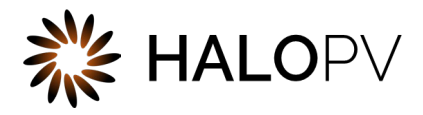

# General features

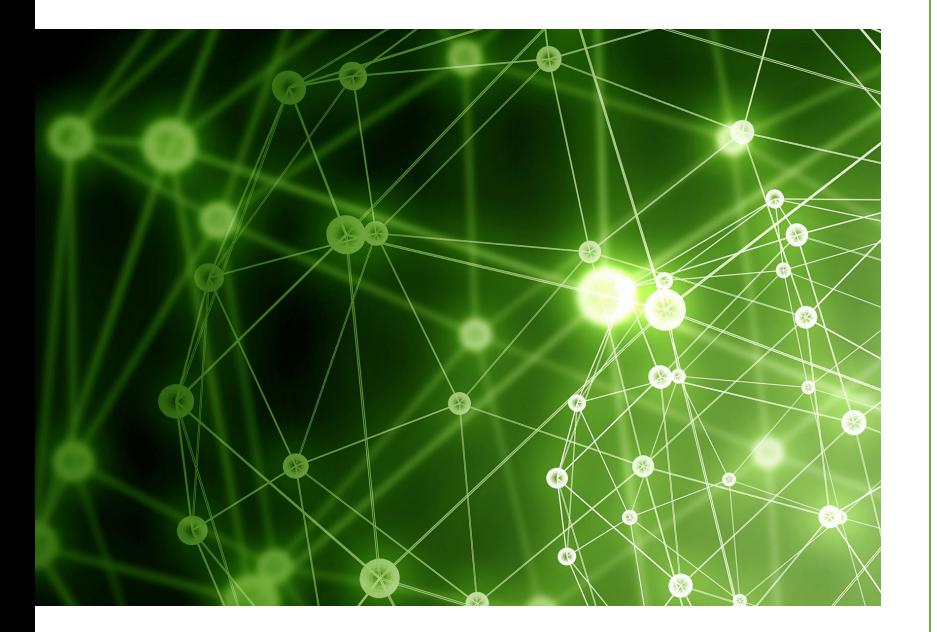

# HALOPV 4.X USER GUIDE

This is an end-user guide for the general features of the drug safety solution HALOPV.

# Contents

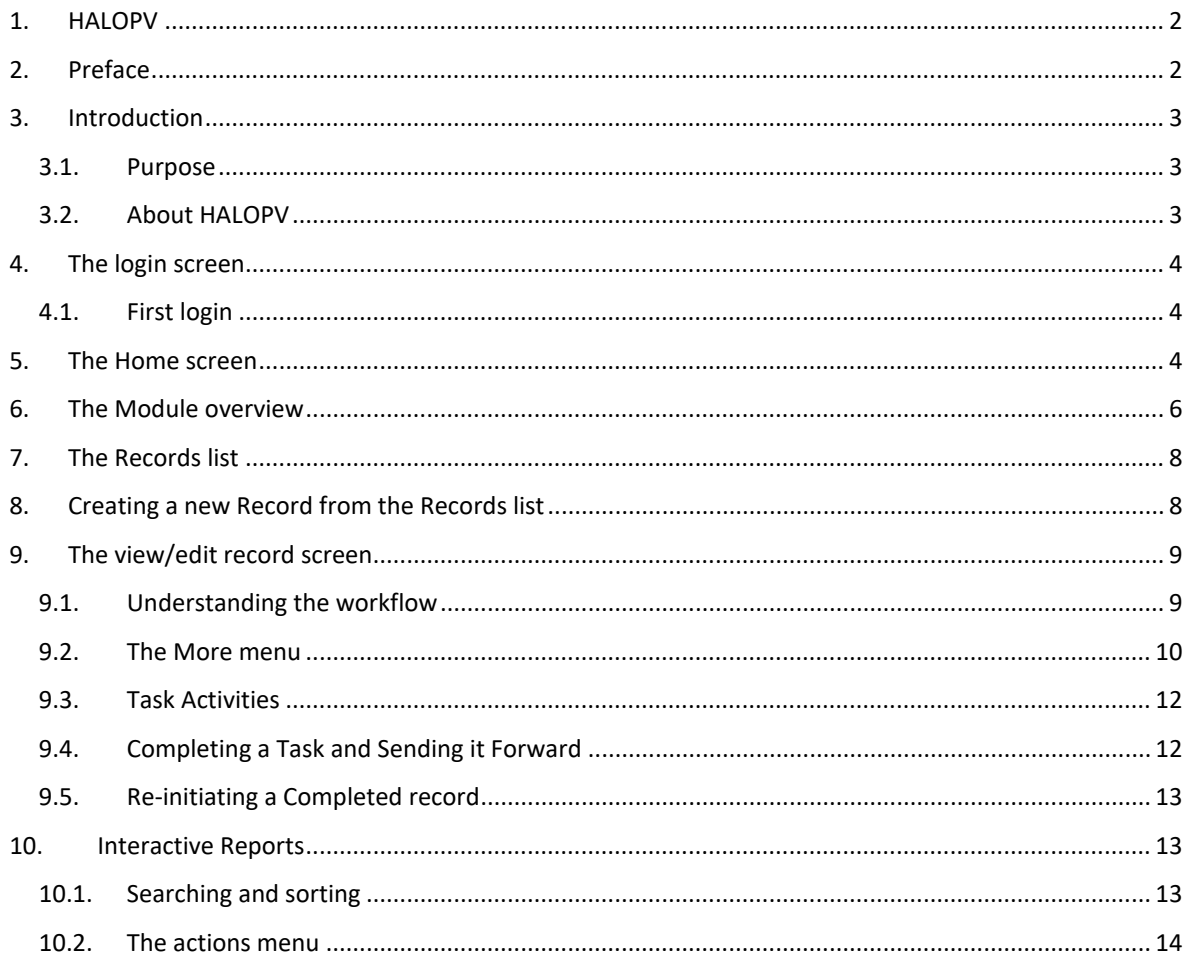

## <span id="page-2-0"></span>**1. HALOPV**

User Manual - Release 4.X (4.0 first released MAY 2022)

This software and related documentation are provided under a license agreement containing restrictions on use and disclosure and are protected by intellectual property laws. Except as expressly permitted in your license agreement or allowed by law, you may not use, copy, reproduce, translate, broadcast, modify, license, transmit, distribute, exhibit, perform, publish, or display any part, in any form, or by any means. Reverse engineering, disassembly, or de-compilation of this software, unless required by law for interoperability, is prohibited.

The information contained herein is subject to change without notice and is not warranted to be error-free. If you find any errors, please report them to us in writing.

# <span id="page-2-1"></span>**2. Preface**

The latest product information including release notes for HALOPV is available at

[https://www.halopv.com](https://www.halopv.com/) or

<https://insife.com/halopv>

Insife Support

Insife Support team can be reached out at [Support@insife.com](mailto:Support@insife.com)

# <span id="page-3-0"></span>**3. Introduction**

#### <span id="page-3-1"></span>**3.1. Purpose of this document**

This User Manual describes General features of HALOPV. It is intended as a starting guide, which should be considering in relation to one of more module specific manuals. You will find a manual for each module separately, on [https://insife.com/halopv-user-guides-tutorials.](https://insife.com/halopv-user-guides-tutorials)

#### **3.2. Modules of HALOPV**

At the time of writing of this manual, the modules comprise of:

Aggregate reporting module Clinical studies module Complaints module Data collection programs module Devices module Entities (Organizations) module ICSRs module Labeling module Literature module Medical information and communications module Products module Quality module Requirements intelligence module Risks module Signals module Submissions module

Besides the modules, you will also find a separate manual for application administration and user administration, on<https://insife.com/halopv-admin-guides>

#### <span id="page-3-2"></span>**3.3. About HALOPV**

.

HALOPV is a cloud-based system. Internet connectivity is required, but you can use your computer, tablet or smartphone to access the system. Your organization should have provided you with the correct link to allow you to access your instance of HALOPV.

# <span id="page-4-0"></span>**4. The login screen**

As a user, you will have been provided a URL to access HALOPV. Opening the URL, you will be presented with a login screen. Here, you have the possibility to either use a Microsoft Azure Office 365 account for single signon. In case this is setup for your enterprise, you can simply click the Azure login button. Or, in case you have a username and password for HALOPV, please enter that now and click the log in button.

#### <span id="page-4-1"></span>**4.1. First login**

If it is the first time you login to HALOPV, you may be prompted to change your password. Please note that password complexity policies apply. If your organization has set specific standards, these will apply. Otherwise, HALOPV defaults to the following rules: Minimum: 10 characters, 1 upper case character, 1 lower case character, 1 special character

# <span id="page-4-2"></span>**5. The Home screen**

The home screen is the screen that is shown after successful login, and also whenever you click on the HALOPV logo.

#### **5.1. The Home screen elements**

After login, you will be presented with the Home screen. This screen may contain very different things, depending on the roles you have been assigned in your business and also if you are working in an organizational entity that have a specific remit.

| <b>※HALO</b>                              | System time<br>Ξ<br>O Search<br>13-FEB-2022 22:40:44 +00:00 |                                                            |                              |  |                                                     |             |                       |                                 |                       | A MARTIN.HOLM-PETERSEN@INSIFE.COM V |                       |                |
|-------------------------------------------|-------------------------------------------------------------|------------------------------------------------------------|------------------------------|--|-----------------------------------------------------|-------------|-----------------------|---------------------------------|-----------------------|-------------------------------------|-----------------------|----------------|
| Release version 4.0<br><b>命</b> Processes |                                                             |                                                            |                              |  |                                                     |             |                       |                                 |                       | g Profile<br>(Q My tasks            |                       |                |
| $Z = My$ tasks                            |                                                             |                                                            |                              |  |                                                     |             |                       | (?) Help Center                 |                       |                                     |                       |                |
| ご Active Tasks                            |                                                             | Welcome back                                               |                              |  |                                                     |             | My organization       |                                 |                       | $\rightarrow$ Log out               |                       |                |
| <b>DD</b> Entities                        |                                                             | A MARTIN.HOLM-PETERSEN@INSIFE.COM                          |                              |  |                                                     |             | Root organization     |                                 |                       |                                     |                       |                |
| <b>DD</b> Products                        |                                                             |                                                            |                              |  |                                                     |             |                       |                                 |                       |                                     |                       |                |
| Labeling                                  |                                                             | Individual task ribbon                                     |                              |  |                                                     |             |                       |                                 |                       |                                     |                       | 000            |
| <b>DD</b> Medicine incidents              |                                                             |                                                            |                              |  |                                                     |             |                       |                                 |                       |                                     |                       |                |
| <b>DD</b> Blood incidents                 |                                                             | The individual task ribbon<br>provides a quick overview of | Allow assigning of<br>$\Box$ |  | My open assigned<br>$\Box$                          |             | My handled tasks last | 户                               | My handled tasks last | 户                                   | My handled tasks last | 户              |
| <b>DD</b> Device incidents                |                                                             | your ongoing and completed                                 | tasks to me                  |  | tasks                                               | 24h         |                       |                                 | 7 days                |                                     | 30 days               |                |
| <b>DD</b> Recalls and FSCAs               | tasks                                                       |                                                            | Yes                          |  | 7                                                   |             |                       |                                 | $\overline{2}$        | 15                                  |                       |                |
| DD Defective medicine incidents           |                                                             |                                                            |                              |  |                                                     |             |                       |                                 |                       |                                     |                       |                |
| <b>DD</b> Signal management               |                                                             |                                                            |                              |  |                                                     |             |                       |                                 |                       |                                     |                       |                |
| <b>DD</b> Requirements Intelligence       |                                                             | My top 5 open tasks                                        |                              |  |                                                     |             |                       |                                 |                       |                                     |                       | $\circ$<br>000 |
| <b>DD</b> Risk management                 |                                                             |                                                            |                              |  |                                                     |             |                       |                                 |                       |                                     |                       |                |
| DD Interactions and communications        | $Q -$                                                       |                                                            | Go<br>Actions $\sim$         |  |                                                     |             |                       |                                 |                       |                                     |                       |                |
| <b>DD</b> Submissions                     | Priority                                                    | <b>Title (identifier)</b>                                  |                              |  | Task                                                | Task due by | <b>Assigned to</b>    |                                 |                       | Organization                        | <b>Territories</b>    |                |
| DD Aggregate reporting                    | 1                                                           | testing (DEVICE-INT-292)                                   |                              |  | Upload document / initial data entry<br>11-DEC-2021 |             |                       | MARTIN.HOLM-PETERSEN@INSIFE.COM |                       |                                     | Root organization     | Ŷ.             |
| <b>DD</b> Clinical projects / studies     | $\overline{2}$                                              | Device report 11525-3 (DEVICE-INT-160)                     |                              |  | Device Intake<br>21-NOV-2021                        |             |                       | MARTIN.HOLM-PETERSEN@INSIFE.COM |                       |                                     | Root organization     | $\alpha$       |
| Training and role allocation              | 3                                                           | ICSR intake module: GB-MHRA-EYC 00254274 (ICSR_IN-3722011) |                              |  | Duplicate search<br>03-DEC-2021                     |             |                       | MARTIN.HOLM-PETERSEN@INSIFE.COM |                       |                                     | Root organization     | à.             |
| Time management                           | $\Delta$                                                    | testing child record 3. (DEV-FSCA-3723850)                 |                              |  | Receive Initial FSCA                                |             |                       | MARTIN.HOLM-PETERSEN@INSIFE.COM |                       |                                     | Signal Analysis Unit  |                |
| <b>最</b> Scheduler                        | $\overline{5}$                                              | ICSR 2312131 (ICSR_IN-212)                                 |                              |  | Manual validation / Manual intake<br>21-NOV-2021    |             |                       | MARTIN.HOLM-PETERSEN@INSIFE.COM |                       |                                     | Root organization     | J.             |
| <b>①</b> Data Loader                      |                                                             |                                                            |                              |  |                                                     |             |                       |                                 |                       |                                     |                       |                |
| <b>①</b> , Data Loader configuration      |                                                             |                                                            |                              |  |                                                     |             |                       |                                 |                       |                                     |                       | 000            |
| <b>B</b> Dashboards and reports           |                                                             | Processing Compliance                                      |                              |  |                                                     |             |                       |                                 |                       |                                     |                       |                |
| A My settings                             |                                                             |                                                            |                              |  |                                                     |             |                       |                                 |                       |                                     |                       |                |
|                                           |                                                             |                                                            |                              |  |                                                     |             |                       |                                 |                       |                                     |                       |                |

*Figure 1 The HALOPV home screen*

The Home screen includes the following elements:

#### **5.1.1. Login information**

At the top section of the screen, there is an indication of which username you have logged in as, and also which organizational entity you as an individual work in / are associated to.

#### **5.1.2. Navigation left menu – access to modules**

**"Processes"**, to the left of the screen, is a menu heading, where there is a list of available **modules** as subitems. These processes will include only the items you have been granted access to. It also includes "My Tasks" and "Active Tasks" that allow you to get a full list of tasks that have been or are about to be processed by you or someone with a similar role as you.

**"Dashboard and reports"** menu heading allows for accessing sub-items for pre-configured dashboard as well as standard reports that you can access

**"My settings"** menu heading provides access to a page dedicated to your personal profile in HALOPV. You may be able to update some of the information, such as email address, while other items are reserved for editing by the User Admin role.

**"User Administration"** menu heading is visible if you have access to User Administration Management. This includes the overall menu item, with sub-menu items within. Please consult separate guides for these topics, as this guide does not cover user administration.

**"Application Management"** menu heading is visible if you have access to Application Management. This includes the overall menu item, with sub-menu items within. Please consult separate guides for these topics, as this guide does not cover application management.

#### **5.1.3. Top menu bar**

At the very top of the screen, you will find a menu bar which will allow you to log out after you end your work session with HALOPV. It also includes links to "Profile", "My Organization", "My tasks" and "Help Center". These are all features that will make it easier to get an overview of your use of HALOPV.

**"Profile"** allows you to view or change some of the data about you – and you can enable or disable notification emails. If you enable it, you will get an email notifying you when a task matches your role and remit. If you need to change other things such as your roles, you may be able to subscribe to the role here, if not, please contact the application support.

**"My organization"** allows you to see what remits have been assigned to the entity you work in. It may be limited by Products, Territories, Studies or access to other entities than your own.

**"My tasks"** allows you to review all your tasks – it links to the same page as in the left menu

**"Help Center"** allows you to quickly access our support portal on<https://www.halopv.com/support>

**"Log out"** ends the session and takes you back to the login screen.

#### **5.2. Optional home screen elements (widgets)**

In the center left of the screen, you may find the following widgets:

#### **5.2.1. List of home screen widgets**

**"Quick links"** feature (not enabled in the screenshot above). These are links that can provide a convenient way for you to access various parts of the application – or even outside the application. You may have a different set of quick links on your screen, depending on how it has been setup in your enterprise. You probably have a "Support" link here.

**"Individual Task Ribbon"** is an easily accessible view of task handling by you as a user, divided into time periods. Here, you can also see if you are allowing task assignments to you or not.

**"Top 5 task list"** - These tasks are to be handled by you – or someone with a similar role as you. There are indicated due dates for each of the tasks on the list. It is per default sorted to have the closest approaching task in the top of the list, but the list can be sorted by clicking on the column headers. You can also add a search string to easily filter the task list – or click the "Actions" button for more advanced features, such as Excel download, graphing etc.

**"Processing Compliance"** includes two compliance indicators. To the left, the compliance chart displays the compliance of the entire enterprise. To the right, the compliance chart displays the compliance of your role, understood as your roles intersected with the Organizational entity you work in.

Other widgets may exist on your page if your organization has custom elements added. These are not covered in this general feature guide.

# <span id="page-6-0"></span>**6. The Module overview page**

This section explains how the module common features work and where they can be found. For a detailed guide on a specific module, please access the individual module guide.

#### **6.1. Accessing a module**

On the left menu, you will find a list of modules available for your user profile. Please select any module by clicking on it.

In this example, we have clicked the ICSRs module.

#### **6.2. The module overview page**

Once clicking **ICSRs**, you will find:

**"Module introduction"** in a light blue box, which is a configurable introduction text to the module in its context.

"**Available workflows"** of the ICSRs module (may vary based on configuration) to the left of the screen, which provides an overview of all the different workflows that have been configured, for which each workflow have its own list of records within. The *workflow* is the templated process which may contain one or more task steps for instance a reflection of the "ICSR case processing" workflow contains task steps "data entry", "medical review" and "submission". A *record* is the individual data processed, e.g. a single ICSR.

"**Functionality menu"** to the right, may contain a number of different module specific features, such as a listing, a dashboard or other functionality that is helping users with the processing within the module.

**"Last Updated Records"** below contains the latest updated Records as a listing, for easy access to ongoing work (Clicking on the title will take you directly to the Record view/edit screen, see section [4.4\)](#page-9-0).

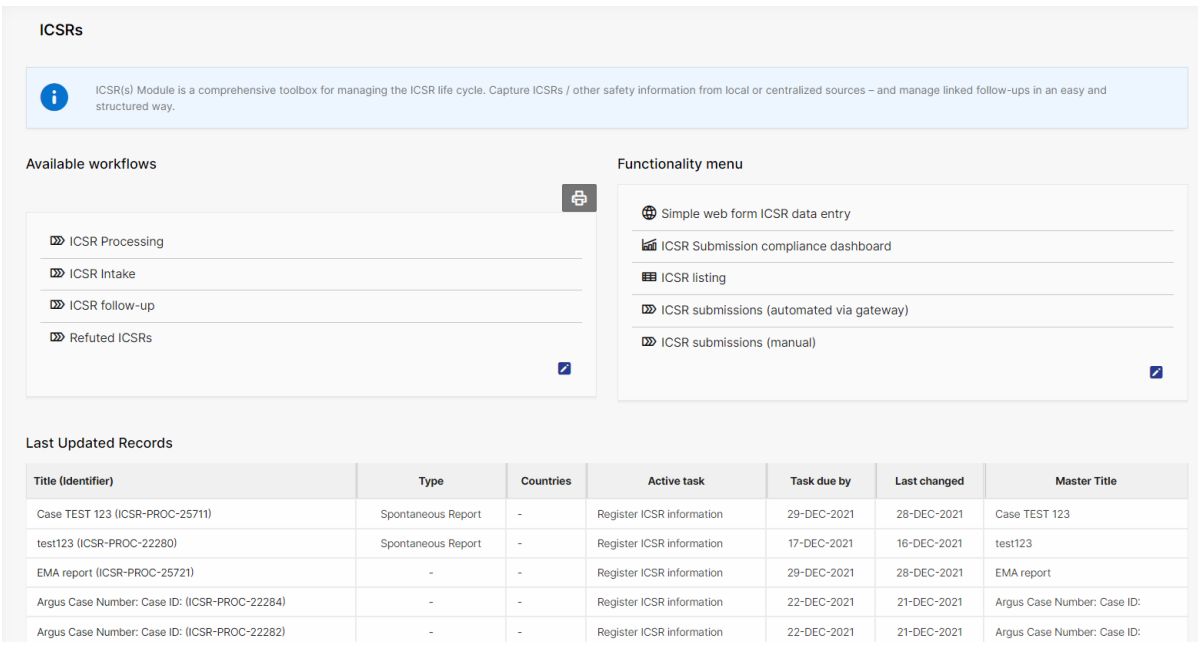

*Figure 2 The ICSR module overview page. N.B. The "edit" pencil icons displayed on figure 2 are only available for users with the Application management role.*

# <span id="page-8-0"></span>**7. The Records worklist**

This section explains records are management in a list, also called a "worklist".

#### **7.1. Accessing the record worklist**

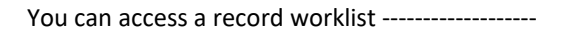

you click on a workflow from the previous workflow overview page

Click on any of the workflows, you will see the **Records** that are either in progress or have been completed within this workflow. Some workflows will let the record stay as "Completed" in this view, while other workflows will automatically move out records to a new workflow (the latter is normally the case for "intake" workflows such as the ICSR "intake" workflow)

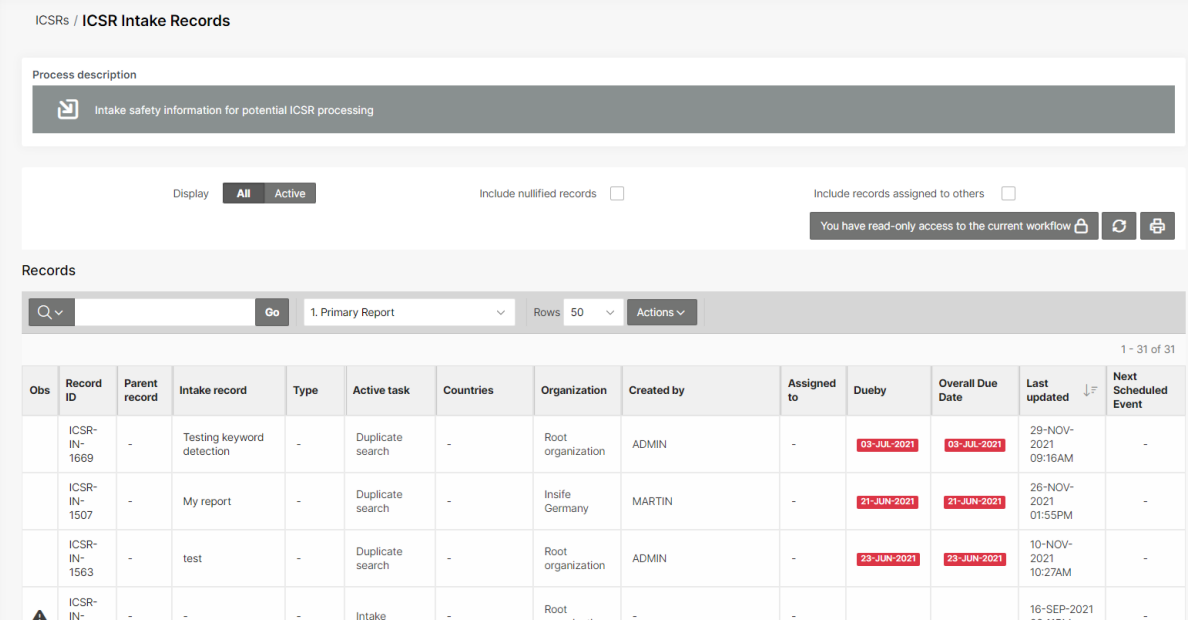

The Records worklist may have different columns available, depending on which module and workflow you have selected, however the principle is the same for all workflows. You will have a Record ID, Title of the record, the type, active task etc. on this list, as well as Dueby (the date that the task is due to comply with set timelines). The Records list is an **Interactive Report**. As with all Interactive Reports, there are a number of actions that can be performed, please see section [10\)](#page-13-1).

# <span id="page-8-1"></span>**8. Creating a new Record from the Records list**

You may have been assigned a role (user roles are generally assigned by the User Admin) that allows you to also create a new Record. You can see the button on the top right (in the screenshot above, the role hasn't been assigned to the user, hence does not have the possibility to create new records, only click on the ones already there.

If you see the button, you can create a new record, click **Create from wizard** (can also be called **Create new** depending on configuration).

N.B. Is you are a User Admin and want to read more about setting up roles and permissions, please consult the separate User Guide - User Administration overview

Setting up the new record with title and key attributes

The Create screen contains **Record Title** is the identifier of the ICSR you are about to create. It will not be visible in the actual report, so it is for your internal reference.

You can in this screen also set the due date (**Master Duedate**) - If you do not set a date, the system will set a default value based on the configuration. If configured on the workflow, you will also be able to select the **Type** of the record.

## <span id="page-9-0"></span>**9. The view/edit record screen**

No matter if you are creating a new record or clicking on an existing record from the records list, you will get to the same screen called **View/edit record**.

The **Record and task information** section of the view/edit record screen will indicate what is expected of the user, e.g. activities to be performed in the workflow task. The **Top workflow navigation bar** will indicate where in the workflow (which task step) your record is currently. If there is no workflow in the top of the screen, it is because the record has been completed.

#### <span id="page-9-1"></span>**9.1. Understanding the workflow**

The workflow is shown in the top of the record, e.g. in the example below, the ICSR Processing workflow:

Register ICSR Information **Quality Control** Medical Review  $\geq$  Submission

This also means that records in this example will start in the **Register ICSR Information** task step and the last step is **Submission.**

N.B. It should be noted that the configuration of the workflow may vary, as the tasks are configurable using the Application.

#### <span id="page-10-0"></span>**9.2. The More menu**

The **More** menu is marked with … in the top right of the screen. Here you can perform additional actions that are general for any type of record. This menu has a lot of important features that you can access by selecting the item:

#### **9.2.1. Record Info**

Takes you to the same screen as when creating the record, allowing to view/modify the Title, Type, Master Dueby etc.

#### **9.2.2. Record Scope**

The scope is important to set if the record is to be specifically accessible under certain circumstances. You can set the:

**Product** (select a Product, from the Products module – N.B. only products that are available to you can be configured here)

**Study** (select a Clinical study, from the Clinical Studies module – N.B. only studies that are available to you can be configured here)

**Organizational entity** (select an Organizational Entity, from the Entities and Agreements module – N.B. only entities that are available to you can be configured here)

**Assigned to** (select a username that you would like to assign the record to, only users in the selected entity will be selectable here)

**Countries** (select one or more countries – N.B. only countries configured in your organizational entity will be selectable here.

The information under scope will be used on all lists etc. in HALOPV to determine if a user has access to the record or not.

N.B. Any user is placed within an organizational entity. This entity may have a configured list of Products, Studies, Countries as well as potentially other organizational entities that is controls. HALOPV uses this configuration to match if you have a matching scope to see or access records.

#### **9.2.3. Workflow History**

The workflow history allows you to see a list of workflow steps the record has travelled through as well as the task created and completed, including a number of attributes:

**Notes** (some workflow task steps allow for notes to be entered, these are shown here)

**User** (the name of the user completing the task)

**Routed back** (If a task has been pushed back for a second pass, to do the task again, by the subsequent user, this is set to Yes)

**Compliance Impact** (in case of breach of timeliness, this field is mandatory to fill in, allowing user to indicate if the breach has any potential impact on compliance)

CAPA Required (in case of breach of timeliness, this field is mandatory to fill in, allowing user to indicate if the breach has any potential CAPA to be created)

**Breach Reason** (in case of breach of timeliness, this field is mandatory to fill in, allowing user to indicate why the breach occurred)

**Electronic Signature** (ES) (if an electronic signature task action has been completed, this field will be populated with a key icon)

#### **9.2.4. Record Revisions**

The list of revisions for the record will be shown here. For each time a record is completed and re-initiated, another revision is created and timestamped. Revisions cannot be modified, but it is possible to enter a previous revision by clicking on the revision number. Here, the record will be shown in read-only mode as it looked like when the revision was completed.

#### **9.2.5. Notifications**

The feature allows for creating a new notification, by typing in the **New Notification** field. Then, either a **Role** (select list) or a list of **Individual recipients** can be selected. If role is selected, the notification will go out to everyone who has been configured as member of that role group. Finally, the **Send notification** button actually sends the notification. It is now listed to the left of the screen as historic notifications for the record.

#### **9.2.6. View Audit log**

This feature allows for viewing a complete list of changes that were applied on a record, including old value, new values, user, date etc. The audit log is an interactive report, so the view can be customized, see section [10](#page-13-1)

The second tab on the audit log screen is the record access log. This allows for viewing the complete list of accesses on the record, including when the record was accessed, released and by whom. This is also an interactive report.

#### **9.2.7. Nullify or De-activate Record**

This feature allows for nullifying the record, which will render it de-active. The nullification is not a deletion, since a nullified record can be un-nullified later.

Please note the menu item "Nullification" requires the role **Nullification**, the item will be hidden if the role is not assigned to you.

Nullification of a record will open a screen for providing a reason for nullification. This reason is stored with the nullified record.

#### **9.2.8. Clone Record**

This feature simply allows for clicking a button to produce a clone of the record. The cloned record will have a new identifier number, but it will be identical to the original.

#### **9.2.9. Keywords**

This feature allows for reviewing previously set keywords and tags on the record. The system may set both keywords and tags, e.g. **Duplicate** when it performs certain automations. It is also in the screen possible to set tags manually, by selecting the tag in the **Add predefined Tag dropdown.**

#### **9.2.10. Print**

This feature allows for selecting a pre-defined template via the **Template** dropdown, selecting the format in the **Format** dropdown (where you can choose between MS Word and PDF), and finally an optional selection of interactive report.

The printed output is downloaded directly to the desktop, i.e. not saved in the attachments section of HALOPV.

N.B. Some modules, like Aggregate reporting or PSMF, have template actions that allow you to add documents to the attachments section directly

#### <span id="page-12-0"></span>**9.3. Task Activities**

The configured actions for the task are listed to the right of the screen in the **Task Activities** section. The Task activities include both **Link** actions (links to functionality) and **Form** actions (opens forms for capturing of information). For ICSR Intake, the default list of actions is described in the following section

#### <span id="page-12-2"></span>**9.3.1. Task status**

The Task status is a "traffic light" style indicator that displays how many warnings there are for a task action. No warnings is indicated by the coloured circle as green with a 0 inside. If a validation rule is flagging an issue in a form, the task status will indicate this by marking the coloured circle red and adding a 1, for the one rule flagged. If multiple validation rules are flagging, the number indicated will increase accordingly. Once the data is corrected, the validation rule no longer flags any warning, and the count will decrease again, and eventually marking the indicator green. If configured, all red flags must be cleared before allowing the user to complete the task. Please see sectio[n 9.4](#page-12-1)

#### <span id="page-12-1"></span>**9.4. Completing a Task and Sending it Forward**

Once you have finished reviewing/entering the data and completed the assigned tasks, click on **Complete task** to send the report forward. When clicking on Complete task, the task proceeds to the next step in the workflow. If you are in the last workflow task step, the record will now be in "Complete" state.

Please note that you may be prevented from completing the task if there are warnings on any task actions. Please see section [9.3.1](#page-12-2) for details.

#### <span id="page-13-0"></span>**9.5. Re-initiating a Completed record**

Next time editing is needed of a completed record, click the **Initiate Workflow** button. The record will now be lifted to a new revision number, and it will travel through the workflow again.

# <span id="page-13-1"></span>**10. Interactive Reports**

#### <span id="page-13-2"></span>**10.1. Searching and sorting**

At the top of each interactive report page is a search region. This region (or Search bar) provides the following features:

**Select columns icon** enables you to identify which column to search (or all).

**Text area** enables you to enter case insensitive search criteria (wild card characters are implied).

**Go button** executes the search. Hitting the enter key will also execute the search when the cursor is in the search text area.

**Reports** displays alternate default and saved private or public reports.

**Actions Menu** enables you to customize a report. See the sections that follow.

To sort your data alphabetically, click on the column title and select the ascending or descending arrow.

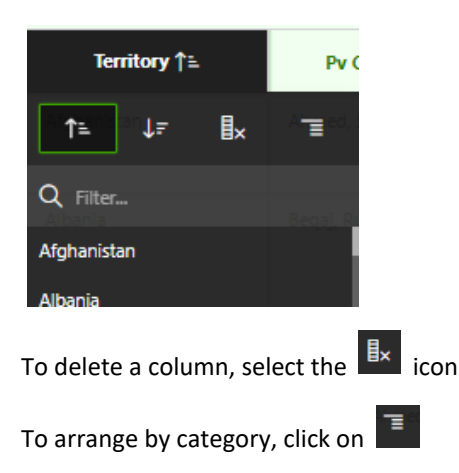

#### <span id="page-14-0"></span>**10.2. The actions menu**

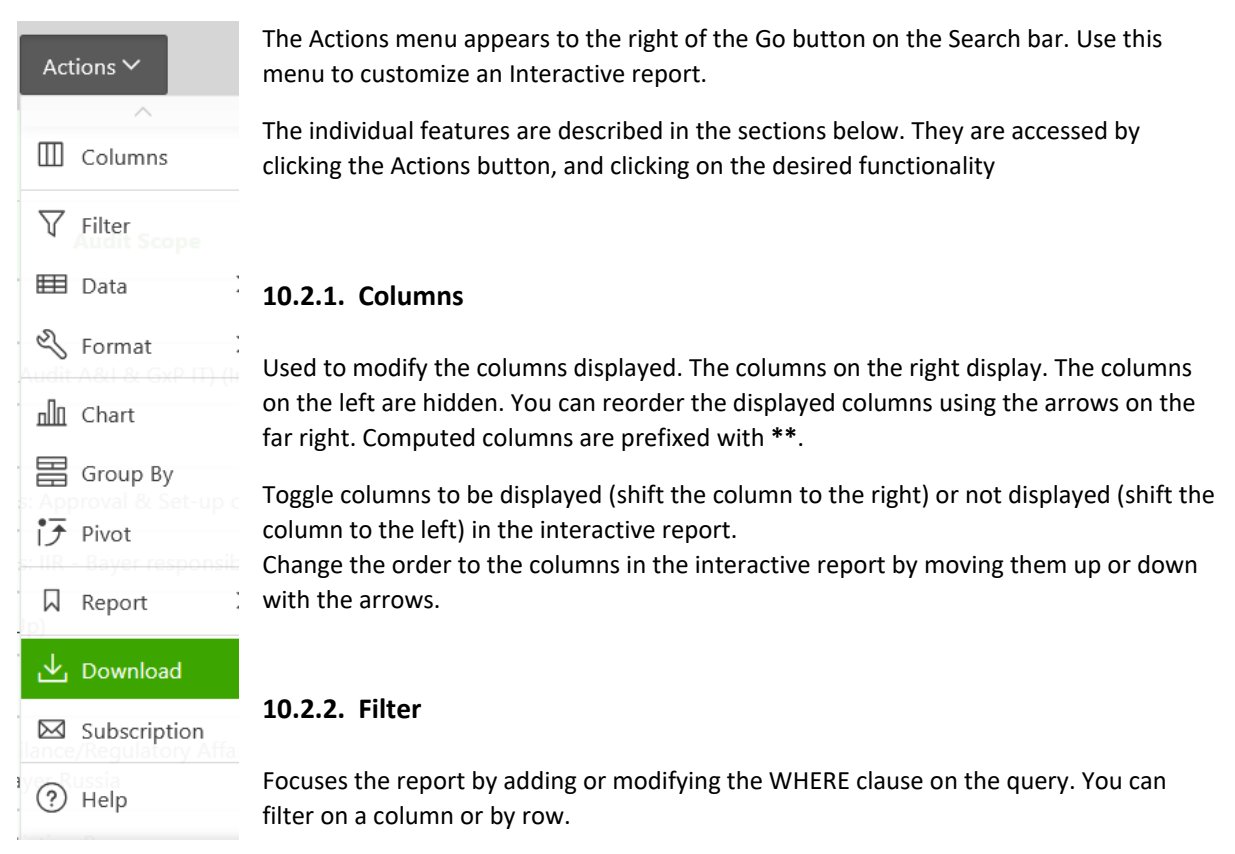

There are two filter types available in the section:

Column: If you filter by column, select a column (it does not need to be one that displays), select a standard Oracle operator (=, !=, not in, between), and enter an expression to compare against. Expressions are case sensitive. Use % as a wild card (for example, STATE\_NAME like A%).

Row: If you filter by row, you can create complex WHERE clauses using column aliases and any Oracle functions or operators (for example, G = 'VA' or G = 'CT', where G is the alias for CUSTOMER\_STATE). Many functions and operators can be combined. The list of functions and operator can be found in the bottom left of the filter screen.

#### **10.2.3. Data**

The Data menu items has four different sub items:

Sort: Used to change the columns to sort on and determines whether to sort in ascending or descending order. You can also specify how to handle NULLs. The default setting always displays NULLs last or always display them first. The resulting sorting displays to the right of column headings in the report.

Aggregation: Aggregates are mathematical computations performed against a column. Aggregates display after each control break and at the end of the report within the column they are defined. Options include:

**Aggregation** enables you to select a previously defined aggregation to edit.

**Function** is the function to be performed (for example, SUM, MIN).

**Column** is used to select the column to apply the mathematical function to. Only numeric columns display

Compute: Enables you to add computed columns to your report. These can be mathematical computations (for example, NBR\_HOURS/24) or standard Oracle functions applied to existing columns. Some display as examples and others (such as TO DATE) can also be used). Options include:

**Computation** enables you to select a previously defined computation to edit.

**Column Heading** is the column heading for the new column.

**Format Mask** is an Oracle format mask to be applied against the column (for example,S9999).

**Computation** is the computation to be performed. Within the computation, columns are referenced using the aliases displayed.

Below computation, the columns in your query display with their associated alias. Clicking on the column name or alias includes them in the Computation. Next to Columns is a keypad. This keypad functions as a shortcut to commonly used keys. On the far right are Functions.

The following example computation demonstrates how to display total compensation:

CASE WHEN A = 'SALES' THEN B + C ELSE B END

(where A is ORGANIZATION, B is SALARY and C is COMMISSION)

Flashback: A flashback query enables you to view the data as it existed at a previous point in time. The default amount of time that you can flashback is 3 hours (or 180 minutes) but the actual amount will differ for each database

#### **10.2.4. Format**

Control Break: Used to create a break group on one or several columns. This pulls the columns out of the interactive report and displays them as a master grouping

Rows Per Page: Sets the number of records to display per page.

Highlight: Enables you to define a filter. The rows that meet the filter criteria display as highlighted using the characteristics associated with the filter. Options include:

Name is used only for display.

Sequence identifies the sequence in which the rules are evaluated.

Enabled identifies if a rule is enabled or disabled.

Highlight Type identifies whether the row or cell should be highlighted. If Cell is selected, the column referenced in the Highlight Condition is highlighted.

Background Color is the new color for the background of the highlighted area.

Text Color is the new color for the text in the highlighted area.

Highlight Condition defines your filter condition.

#### **10.2.5. Chart**

You can define one chart per saved report. Once defined, you can switch between the chart and report views using view icons the Search bar. Options include:

**Chart Type** identifies the chart type to include. Select from horizontal bar, vertical bar, pie, or line.

**Label** enables you to select the column to be used as the label.

**Axis Title for Label** is the title that displays on the axis associated with the column selected for Label. This is not available for pie chart.

**Value** enables you to select the column to be used as the value. If your function is a COUNT, a Value does not need to be selected.

**Axis Title for Value** is the title that displays on the axis associated with the column selected for Value. This is not available for pie chart.

**Function** is an optional function to be performed on the column selected for Value.

**Sort** allows you to sort your result set.

#### **10.2.6. Group By**

You can define one Group By view per saved report. Once defined, you can switch between the group by and report views using view icons on the Search bar. To create a Group By view, you select:

the columns on which to group

the columns to aggregate along with the function to be performed (average, sum, count, etc.)

#### **10.2.7. Pivot**

You can define one Pivot view per saved report. Once defined, you can switch between the pivot and report views using view icons on the Search bar. To create a Pivot view, you select:

the columns on which to pivot

the columns to display as rows

the columns to aggregate along with the function to be performed (average, sum, count, etc.)

#### **10.2.8. Report**

Save report: Saves the customized report for future use. You provide a name and optional description and can make the report accessible to the public (that is, all users who can access the primary default report). You can save four types of interactive reports:

**Primary Default** (Developer Only). The Primary Default is the report that initially displays. Primary Default reports cannot be renamed or deleted.

**Alternative Report** (Developer Only). Enables developers to create multiple report layouts. Only developers can save, rename, or delete an Alternative Report.

**Public Report** (End user). Can be saved, renamed, or deleted by the end user who created it. Other users can view and save the layout as another report.

**Private Report** (End user). Only the end user that created the report can view, save, rename or delete the report.

If you save customized reports, a Reports selector displays in the Search bar to the left of the Rows selector (if this feature is enabled).

Reset: Resets the report back to the default settings, removing any customizations that you have made.

#### **10.2.9. Download**

Enables the current result set to be downloaded. The download formats differ depending upon your installation and report definition but may include CSV, HTML, Email, XLS, PDF, or RTF.

#### **10.2.10. Subscription**

When you add a subscription, you provide an email address (or multiple email addresses, separated by commas), email subject, frequency, and start and end dates. The resulting emails include an HTML version of the interactive report containing the current data using the report setting that were present when the subscription was added.

#### **10.2.11. Help**

Opens a help section on screen similar to the explanations above